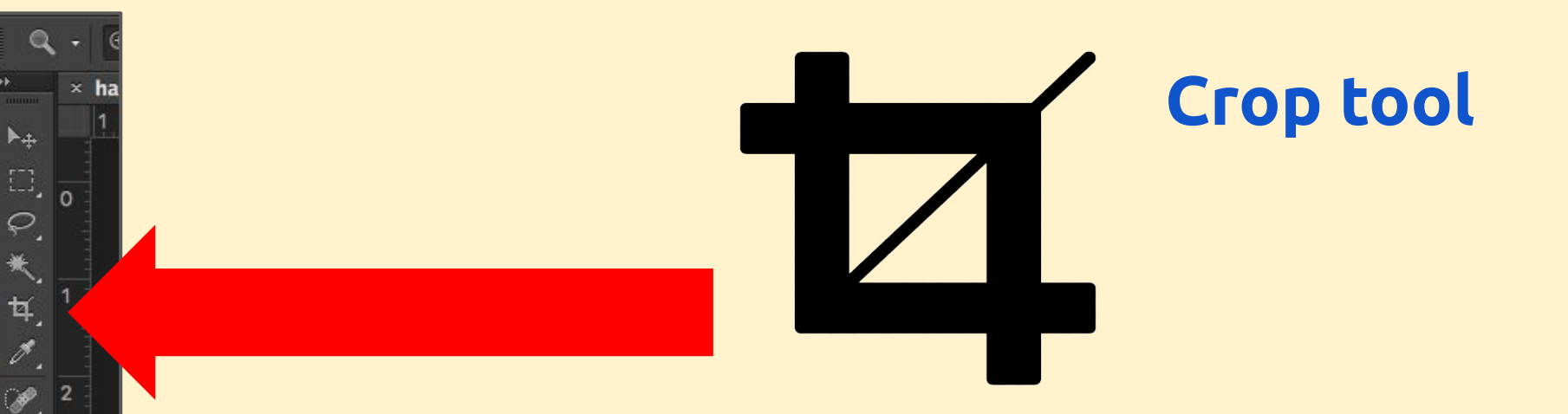

ł, 3

Ż,  $\mathcal{B}$  $\overline{a}$ 

ð,

Ø T я  $\mathcal{V}$ 

山

o.

 $\Box$ 

5

7

8

9

#### **Text tool**

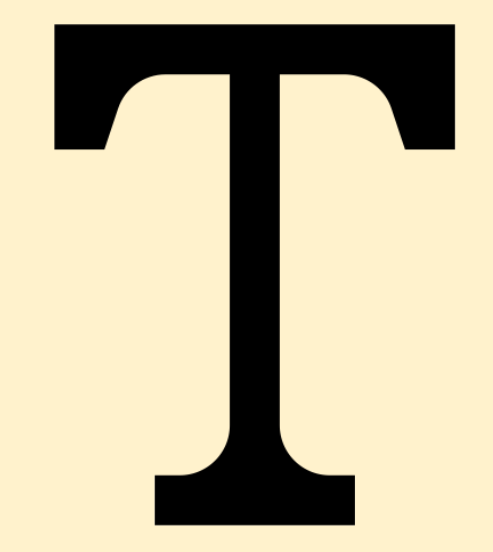

# **PhotoShop - Crop tool**

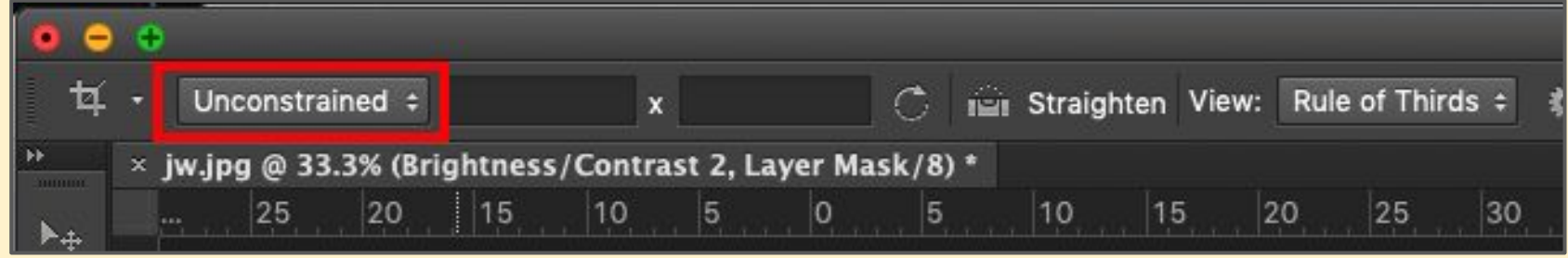

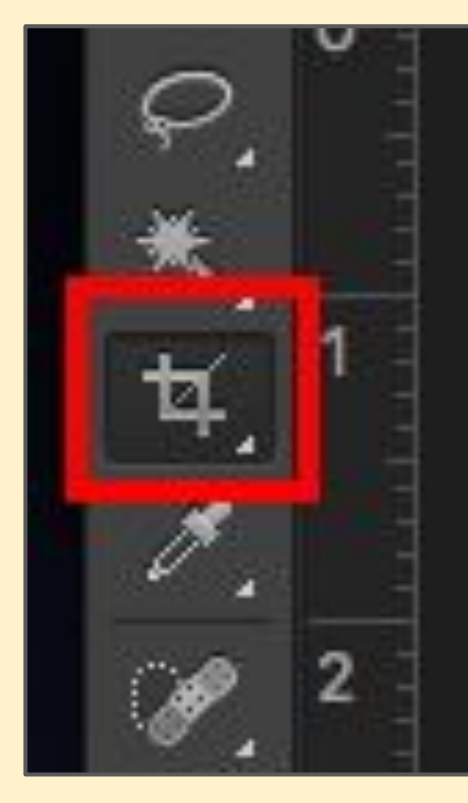

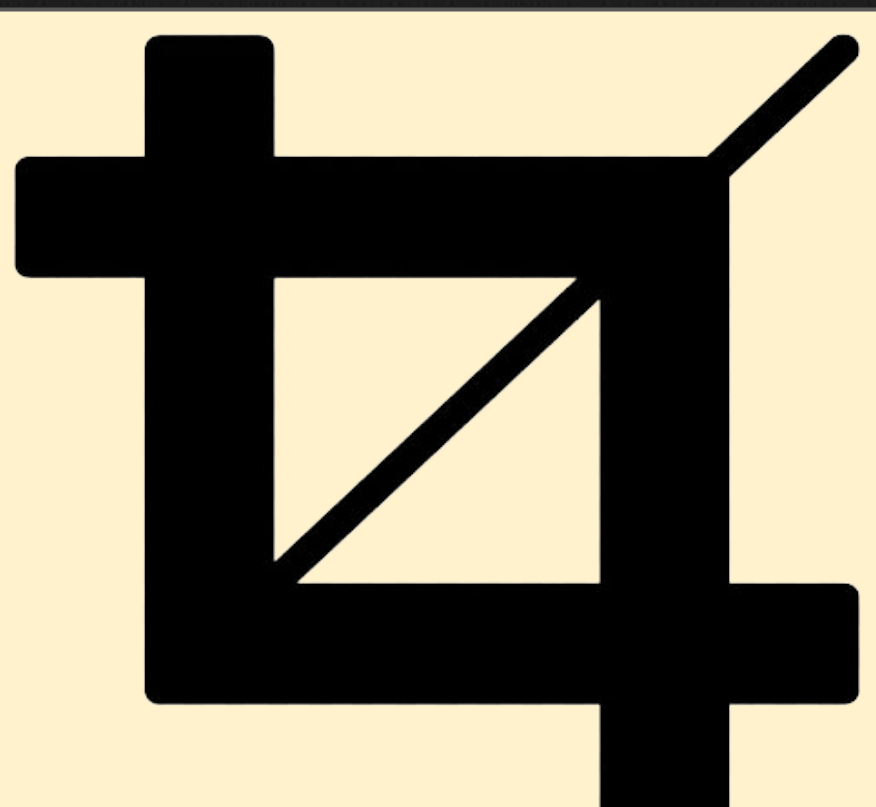

### **PhotoShop - Text tool**

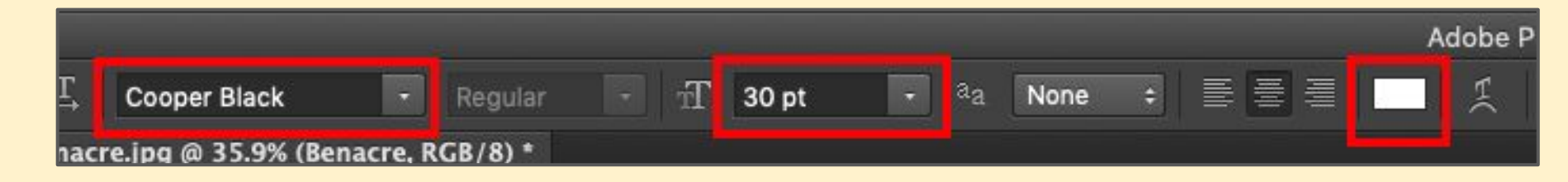

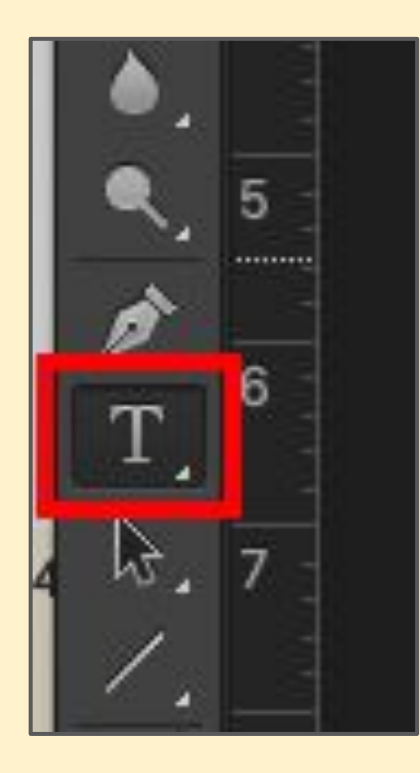

#### **Layer** > **Layer Style** > **Stroke** to get an outline

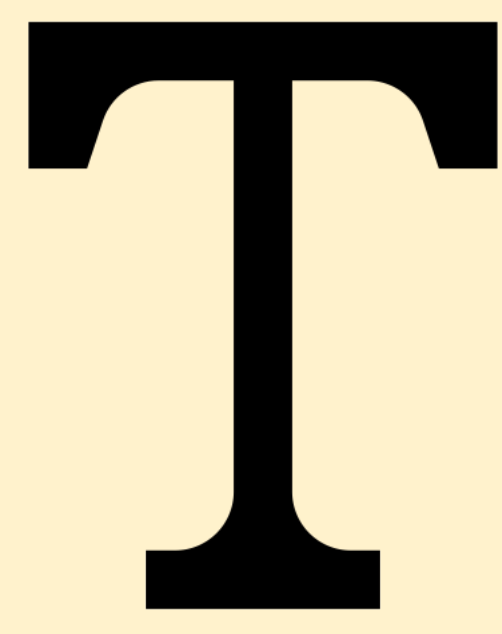

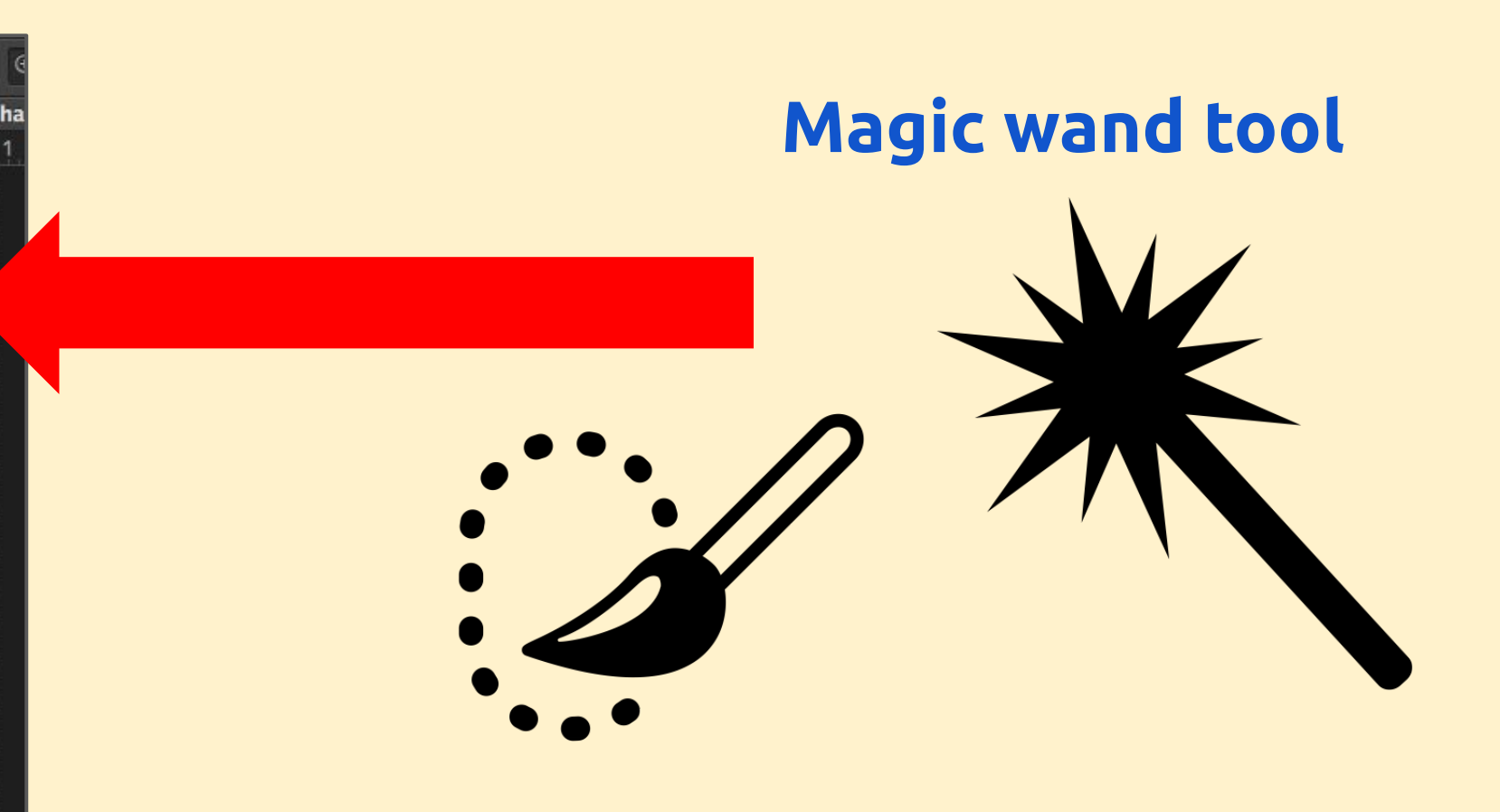

- 1. **Click and hold** on the brush and choose **Magic Wand**
- 2. Use the wand to select the sky hold **SHIFT** to select more areas
- 3. **Layer** > **New** > **Layer via copy** at the TOP

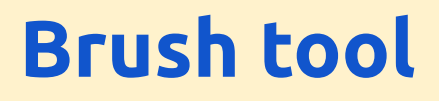

r÷

○大耳戸

Ø.

 $\frac{2}{2}$  =  $\frac{1}{4}$ 

Ý.

à, 6

ø. 8

B.

Ζ.

ىلا

O.

呾.

 $T_{.g}$ 

 $\overline{2}$ 

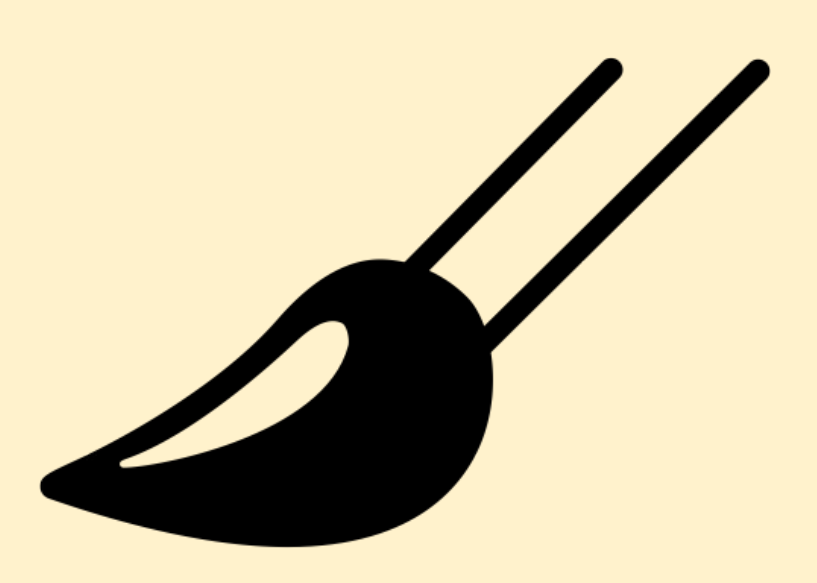

### **Colours** - black and white only

Black to **delete** White to **put back**

# **PhotoShop - Brush tool**

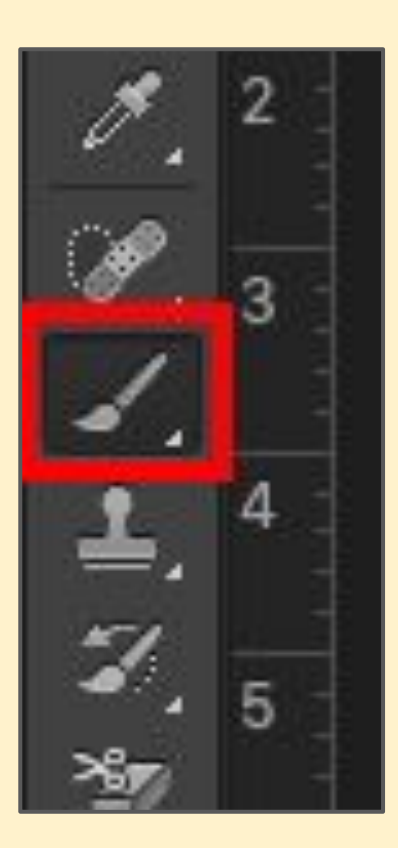

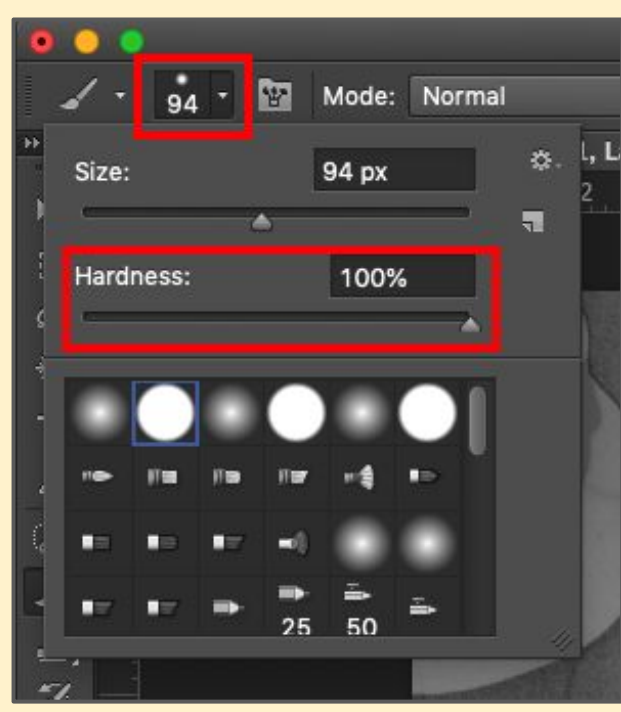

Use the **brush tool** to create holes in the layer mask

### **Swap colours** between black and white at bottom

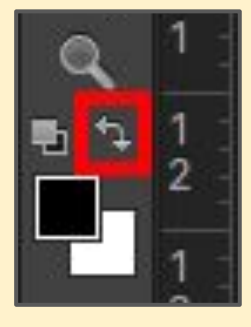

# **PhotoShop - Brush tool**

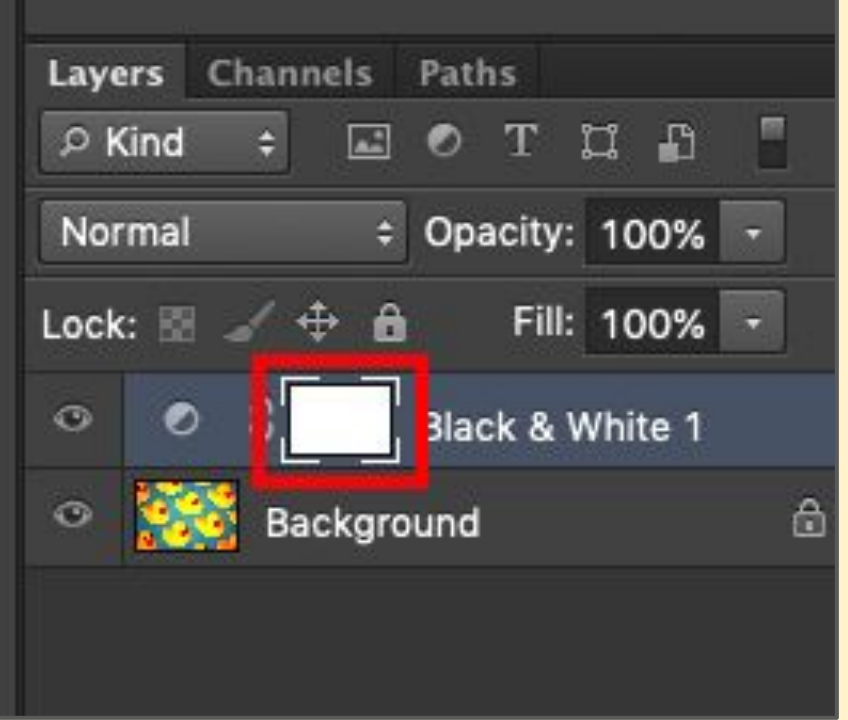

Make sure you work on the layer mask - the white rectangle

# **PhotoShop - Brush tool**

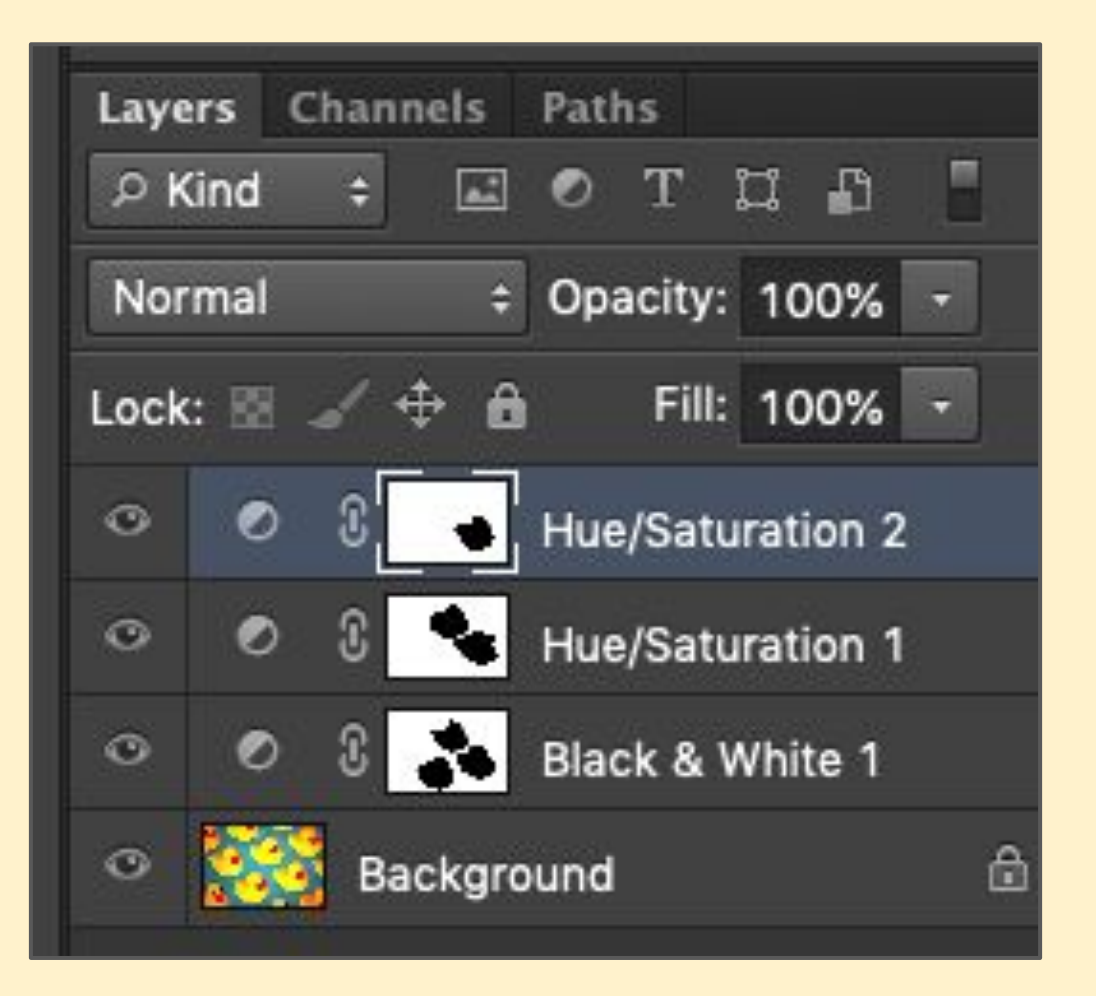

Eventually you should end up with something like this